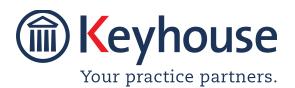

# WHAT'S NEW IN KEYHOUSE END USER INTERFACE

**VERSION 5.9.1.1** 

We are constantly improving and implementing new features in our software. The attached guide is a summary of what has been added and improved in our system. This guide has been designed as a quick way to see all the changes with your latest upgrade.

We have made improvements in the following areas:

| Area                                  | Code       | Description                                                                                        |
|---------------------------------------|------------|----------------------------------------------------------------------------------------------------|
| Logging into Keyhouse<br>(Cloud Only) | 001        | Single Sign On Authentication                                                                      |
| ` "                                   | 002        | Operating System Upgrade Warning                                                                   |
| Client & Matter Setup                 | 003        | Envelope Name on Client Setup Screen                                                               |
|                                       | 004        | Additional Estimate of Fees Option                                                                 |
| Case Diary                            | 005        | Case Contacts                                                                                      |
|                                       | 006        | SMS Messaging                                                                                      |
|                                       | 007        | Search near an Action                                                                              |
|                                       | 800        | Dial Client's Telephone Number from Case Diary                                                     |
| <b>Document Generation</b>            | 009        | Tool Tips for Extra Case Details                                                                   |
|                                       | 010        | New Preview Pane                                                                                   |
| Document Manager                      | 011        | Set Document Manager as the Default Page                                                           |
|                                       | 012        | Precedent Template Review in Document Manager                                                      |
|                                       | 013        | Open Documents Locally                                                                             |
|                                       | 014        | Improved searching for surname such as O'Brien                                                     |
|                                       | 015        | Track Reference visible on Document Properties Tab                                                 |
|                                       | 016        | Documents Near This                                                                                |
|                                       | 017        | Extract Text to enable Search Content                                                              |
| Scan Capture                          | 018        | Pick File Date when using Scan Capture                                                             |
| Document Searching                    | 019        | Modifications to Document Search                                                                   |
| Disital Cianatura                     | 020        | Searching for Will                                                                                 |
| Digital Signature                     | 021        | Digital Signatures using DocuSign                                                                  |
| Accounts Ledger                       | 022        | View Bank on Account Ledger                                                                        |
|                                       | 023        | Show or Hide Cleared Balances                                                                      |
| _                                     | 024        | Show Cleared Date on Account Ledger Grid                                                           |
| Tasks                                 | 025        | Notification of Task Assignment                                                                    |
| Brief Builder                         | 026        | Drag and Drop Document                                                                             |
|                                       | 027        | Renaming and classifying documents in Brief can be                                                 |
|                                       | 000        | reflected in the Document Manager                                                                  |
|                                       | 028        | Document Time available in Brief                                                                   |
|                                       | 029        | Submit Brief for Offline Generation                                                                |
|                                       | 030        | Re-process Documents in Brief Builder                                                              |
|                                       | 031        | Include Cover Page in Page number sequence of the Index Exclude Date Column from Table of Contents |
|                                       | 032        |                                                                                                    |
| Dilling                               | 033<br>034 | Deleted Briefs removed from Storage Location                                                       |
| Billing<br>TransAct.ie                | 035        | Pre-Billed Outlay Indicator Integration of Transact.ie with Keyhouse                               |
| Word Addin                            | 036        | ,                                                                                                  |
| Word Addin                            | 036        | Tidy up of Keyhouse Options in Word  Automatically create a new Version when saving a              |
|                                       | 037        | Document                                                                                           |
|                                       | 038        | Keep Recovery Copies of Documents until saved to                                                   |
|                                       | 030        | Keyhouse.                                                                                          |
|                                       |            | reynouse.                                                                                          |

| Area              | Code | Description                                  |
|-------------------|------|----------------------------------------------|
| Word Addin        | 039  | Change Control for Word and Excel Documents  |
|                   | 040  | Auto Save Option                             |
| Dictation         | 041  | Play Dictations Locally                      |
| Email Addin       | 042  | Save an Email Attachment from Word           |
|                   | 043  | Resize the Outlook Attachment Window         |
|                   | 044  | Set Category when assigning Post via Email   |
| Personal Settings | 045  | Update Software/Switch to Build              |
|                   | 046  | Search Feature added to Personal Preferences |
|                   | 047  | Notify User when Tasks Assigned to Them      |
|                   | 048  | Hold Previous Search on Task Screen          |
|                   | 049  | Add Start and End Time to Daily budget       |
|                   | 050  | Load Full Grid after Cancelling Search       |
|                   | 051  | Switch to Legacy Previewer                   |

## LOGGING INTO KEYHOUSE 365

**Cloud Users Only** 

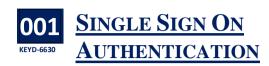

Single Sign On enables user to log into Keyhouse using their Microsoft Login.

 Open Keyhouse and on the log in screen, enter the Pin Number

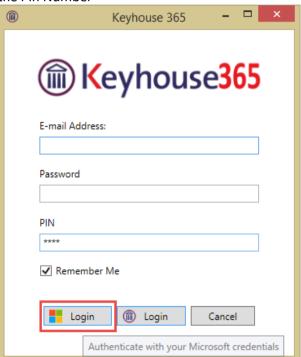

- Select the Microsoft Login
- Double click on the Account to be used

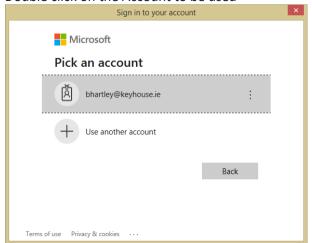

Enter the Microsoft Password and click Sign In

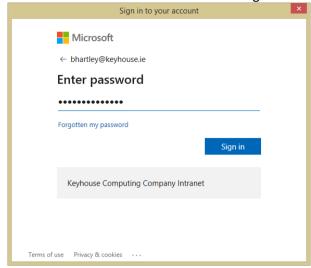

- An OTP code will be sent to the mobile number connected to the account.
- Enter the number and click Verify

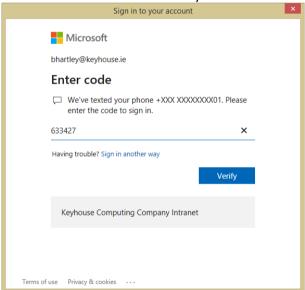

A prompt to set a Pin number will open

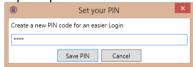

- Enter the Pin number to be used for logging in and click OK.
- Keyhouse will open.

## LOG ON SCREEN

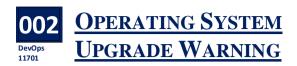

Certain operating systems will become obsolete, and Keyhouse will no longer be able to support them. Keyhouse version 5.9.1.1 will be the last version to do so. A warning has been added to Keyhouse to advise if operating systems are out of date. If this warning appears then contact your IT for guidance.

 On the Log In Screen the Warning Icon will appear in the bottom left of the screen

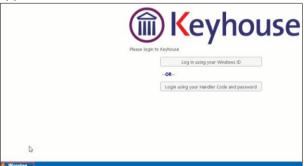

Click on Warning to view the message.

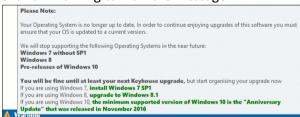

## CLIENT & MATTER SETUP

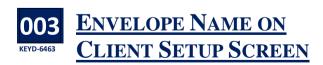

As you may want to have the name on envelope different from the name use to set up client, the Envelope Name options has been moved to the Client Setup screen.

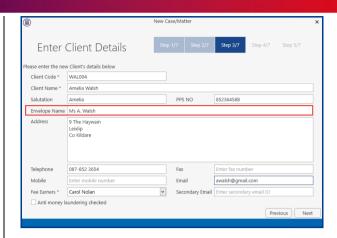

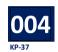

## ADDITIONAL ESTIMATE OF FEES OPTIONS

With the new Section 150 requirements in relation to fees, we have created the ability to enter additional information in relation to fees. Please note this feature must be activated by the System Administrator.

- Create a new matter in the normal way.
- On the Ref and Estimated Fees screen, tick Estimated Fees

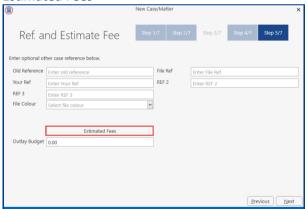

• The window will expand to give the following options.

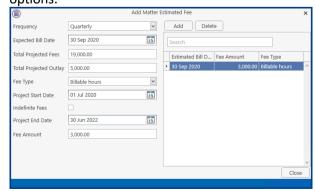

Enter the required information and click Close.

 Changes can be made to the fees entered using the Estimated Fees Tab on the Current Case Details.

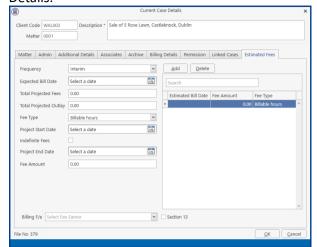

 If there is no foreseeable end date, tick the Indefinite Fees options. The Total Projected Fees, Outlay and Project End Date will be greyed out.
 Set the remaining fields and click OK.

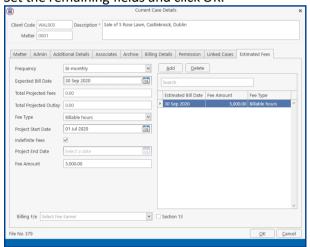

## **CASE DIARY**

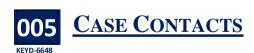

A new feature dealing with Case Contacts has been added. For full information on using this feature, please refer to the Keyhouse End User Manual 5.9.1.1.

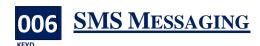

Text Messages can be sent from Keyhouse. For further information on this feature please refer to the SMSM Feature Manual.

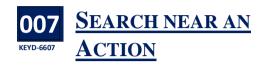

An option has been added to the Case Diary that will allow users to see actions near an action that they searched for. It will show action 2 weeks before and 2 weeks after the actions.

• Search for the action required

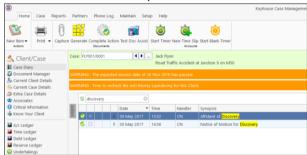

• Right click on the action to be used and select Actions Near This.

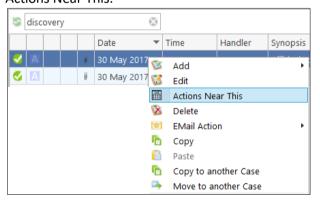

The following Dialog box appears.

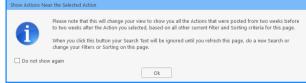

• If you do not want to see this warning again, click the Do not show again box.

• The Case Diary will now show all actions two weeks before and two weeks after this action.

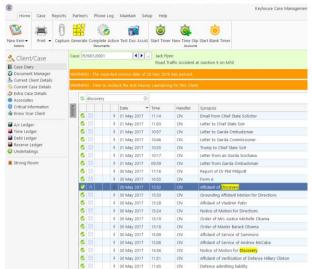

 To see the full case diary again, clear the search box.

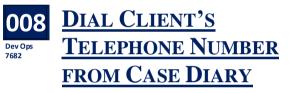

If you are using a VOIP phone system, you can click on the phone number for the client on the Case Diary to call the client.

 Click on the phone number in the top right corner of the Case Diary.

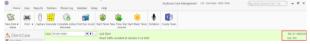

- Choose the phone system to be used. This will only be requested the first time.
- Using MS Teams, the following prompt appears on the screen.

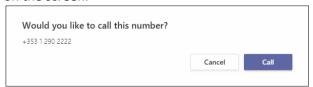

• Click Call to dial the number.

## **DOCUMENT GENERATION**

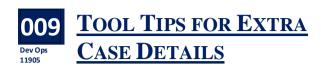

Tool Tips can be added to the Extra Case Details fields. They will be visible when you hover over an Extra Case Details field on the Extra Case Details Screen or when adding information to a case as part of the document generation process. These tips are set up by your System Administrator.

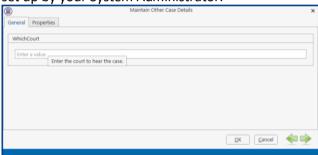

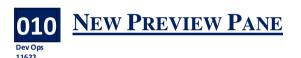

The new Preview Pane layout is now in use in the Case Diary and the Document Manager for all programs except PDF. However, you can change it back to the Legacy Preview Pane. See the Personal Settings Section for details on how to change.

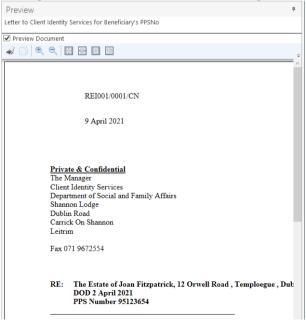

## **DOCUMENT MANAGER**

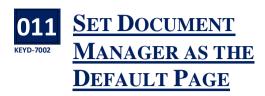

The Document Manager Screen can be set as the Default Screen when you open any case.

Right click on the Document Manager.

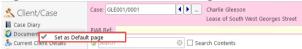

- Click Set as Default Page.
- When you open a file, the Document Manager will be the Default Screen.
- To return the default to the Case Diary Screen, right click on Case Diary and click Set as Default Page.

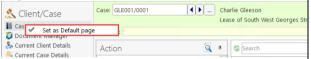

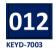

## PRECEDENT TEMPLATE **REVIEW IN DOCUMENT** MANAGER

n option to review templates has been added to the Document Manager. It works in the same way as the template preview on the Case Diary.

In the Document Manager, click Template on the ribbon.

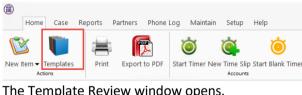

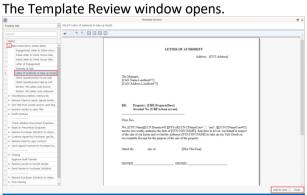

- Using the panel on the left, click to the step you wish to review.
- Click on the Black Arrow to open the action and select the document.
- The document can be reviewed from the panel on the right.
- To add to the case, click Add to Case or Close to close the window.

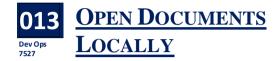

or users who are using a remote desktop application or a Citrix environment, documents can be opened locally. This will improve the response time of the system. Please note, this option must be activated by the System Administrator.

- Select the document to be opened and right click.
- Select Open Locally.

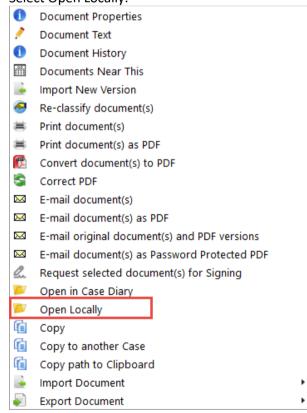

- When using this feature in the Case Diary, the option will be to Open attachment Locally.
- If the application associated with the document is not set up to be opened locally, the following message will appear.

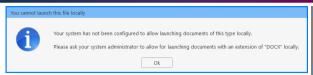

Contact your System Administrator to add the application.

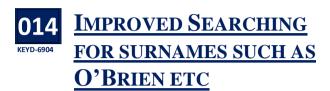

The search has been changed to facilitate searching for documents with surnames starting with O', Mc. This will ensure a faster search. It can be used when searching for a document or for content in a document.

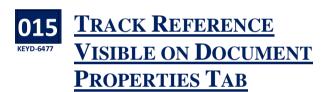

When you open the Document Properties Tab from either the Document Management Screen or from the Attachment are of the Case Diary, the tracking reference and the version number of the document are visible.

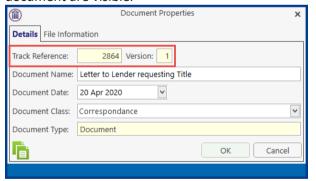

## **DOCUMENTS NEAR THIS**KEYD-6705

When searching for a document in the Document Manager, the search can be extended to show document near the document that was found.

In the Document Manager, search for the document required.

 Right click on the document and select 'Documents Near This'.

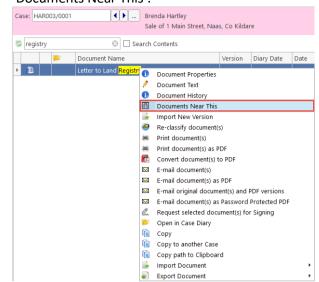

- Right click on the document and select 'Documents Near This'.
- Click Yes to agree to change the search criteria.

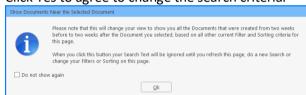

- Documents 2 weeks either side of the document will be visible.
- Click the Refresh button to clear the documents and then clear the Search box.

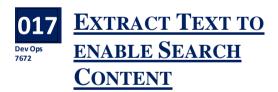

The content of all documents should be available for the search content feature to work correctly. In the case of older documents, the full text may not be available. The Read Text button on the Document Manager Ribbon will update the document text. This must be activated on a case-by-case basis.

- Open the Document Manager
- Click the Read Text Button. This may take a little time.
- Progress can be seen under the Search Box

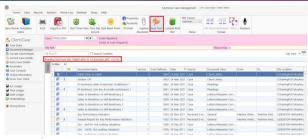

• Once finished, continue as normal.

## SCAN CAPTURE

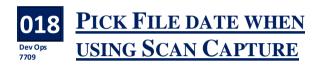

Additional date options have been added to the Scan Capture. Rather than just using the document date or diary date, the user can now choose from a list of options.

- Open the Scan Capture feature.
- Select the document to be added to a matter and rename and reclassify as needed.

Click the Assign Docs option

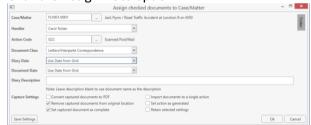

 Click on the Dropdown and choose the Diary Date and Document Date option from the list.

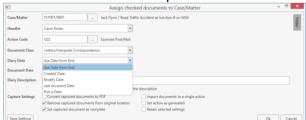

Continue to capture the document.

## **DOCUMENT SEARCHING**

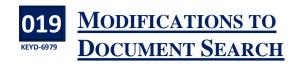

When searching from documents, the search uses key words only and ignores noise words such as 'and', 'the', 'of' etc. It also only returns up to 500 documents that meet the criteria entered.

It is now possible to carry out Full Result Set which will return every document that meets the criteria. However, this will have a major impact of the performance of the system for all users.

An 'Unoptimised' search can also be undertaken. This will search all words entered into the search field. This search, by its nature, is slower and it must be enabled by the System Administrator.

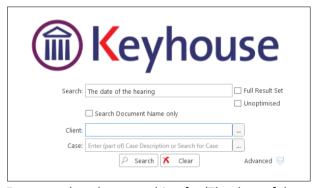

For example, when searching for 'The date of the hearing', the standard search will look for 'date' and 'hearing' while the unoptimised search will look for 'The date of the hearing'.

The search default is to search by content. To search based on the name of the document, tick 'Search Document Name only'.

### **Full Result Set**

- On the Search Open screen, click to Document Search.
- Enter the search criteria.
- Tick Full Result Set to see all documents that meet the criteria.

 The following warning will appear as the full search has an impact on performance for all users.

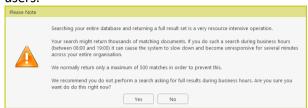

 Click Yes to continue or No to return to the search screen.

### **Unoptimised Search**

- On the Search Open screen, click to Document Search.
- Enter the search criteria.
- Tick Unoptimised
- The following warning will appear as the full search has an impact on performance for all users.

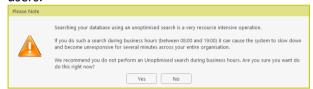

 Click Yes to continue or No to return to the search screen.

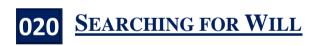

Will is normally classified as a common word and as such was excluded from searches. The system will now facilitate the search of the word 'Will'

## **DIGITAL SIGNATURES**

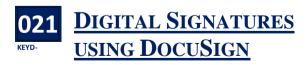

A new module has been added to Keyhouse to enable users to use Digital Signatures for documents. This feature must be set up by the System Administrator in conjunction with Keyhouse Support. Please refer to the DocuSign Manual for information on using this feature.

## **ACCOUNTS LEDGER**

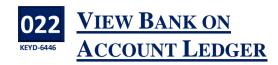

The Bank has been added to the list of fields that can be seen on the Account Ledger.

- Go to the Accounts Ledger for a matter/case
- Right click in the Header Row and select 'Show Column Chooser'.

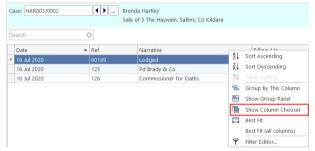

 Select Bank from the list of options and drag it to the Header Row

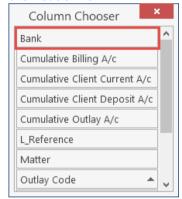

• Save the view for future use, if required.

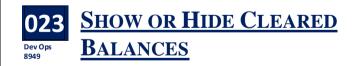

When funds are posted to the account ledger for a matter, they are not cleared for a number of days. Users can now see if funds have been cleared.

 Click Show Cleared Balances in the bottom right of the screen.

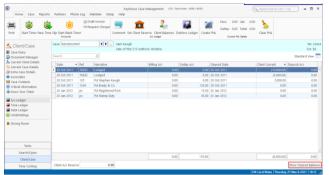

 To hide the cleared balances, click Hide Cleared Balances.

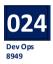

# SHOW CLEARED DATE ON ACCOUNT LEDGER GRID

A Cleared Date heading has been added to the list of heading that can be added to the grid. This will so the date that funds have been cleared.

 Right click on the headings on the Account Ledger and select Show Column Chooser.

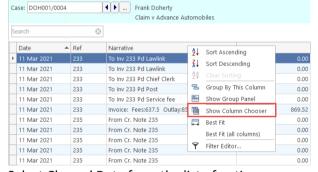

Select Cleared Date from the list of options.

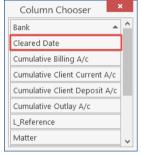

 Drag to the header row to the position of your choice.

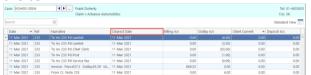

• Save the view for future use, if required.

## **TASKS**

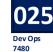

## NOTIFICATION OF TASK ASSIGNMENT

Once the option to receive notification of task assignments is turned on each time an action is assigned to you, a message will appear. (See the Personal Settings section for information on turning on Notification of Task Assignments.

- A message appears in the bottom right corner of the screen.
- Click on the message to go to the action on the case.

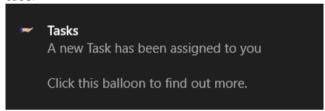

 If you choose not to go to the task as the message arrives, the warning will appear in the hidden icon option on the Taskbar.

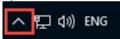

- Click on the up arrow to view the icons.
- Select the Delegated Task Icon to go to the task.

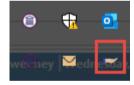

## **BRIEF BUILDER**

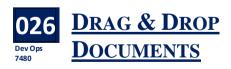

hen using the drag and drop feature in the brief builder it was previously necessary to drag the document from the document section to the Brief section at the top of the screen. This is no longer the case: a document can be dragged and dropped within the document section.

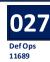

# RENAMING AND CLASSIFYING DOCUMENTS IN BRIEF CAN BE REFLECTED IN THE DOCUMENT MANAGER

ntil now changing the name of a document in a section of the brief did not change the name in the Document Manager. A new option has been added to enable the change to be saved to the Document Manager.

- Create new brief or open and existing one.
- Select the document to be renamed.
- Right click and select Document Properties.

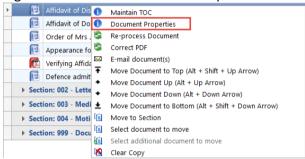

• Tick Save Document Name.

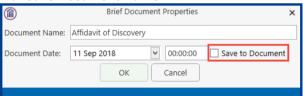

- Click OK.
- If the name and/or the classification of a document in Section 999 is changed. This is automatically changed in the Document Manager.

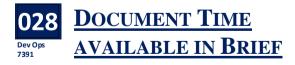

The time a document was saved can be seen in the date column. This will only apply to documents created in the 5.9.1.1 build or greater. If the option to always save as a new version is turned on, then the time relates to the last time the document was saved.

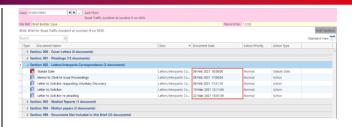

**NOTE:** The option to always save as a new version must be turned on by your System Administrator.

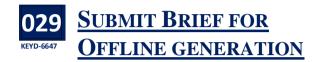

When creating a brief, it can now be submitted so that it is generated and printed from a computer other than the user's Pc. This feature needs to be set in conjunction with Keyhouse and activated by the System Administrator.

- Compile the brief in the normal way
- Tick Submit and then click Regenerate

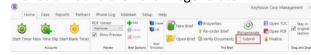

 Once the brief has been generated, the following dialog box appears

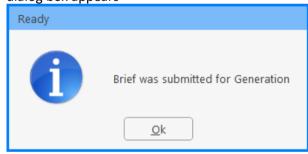

 If the user tries to regenerate the brief before the it is finished, the following warning will appear.

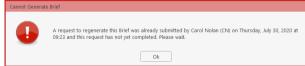

- Click OK to clear
- The user will be able to continue to create additional briefs.
- To stop briefs being submitted, untick the Submit box.

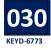

## RE-PROCESS DOCUMENTS IN BRIEF BUILDER

### **New Brief Generator Only**

An option to reprocess PDF documents has been added to the Right Click menu in the Brief Builder. This can be used if a PDF document failed to generate and is shown with a red X.

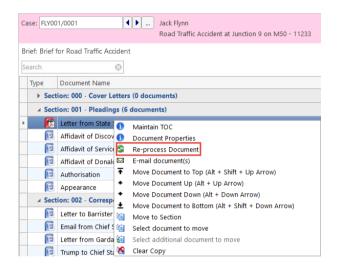

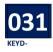

# INCLUDE COVER PAGE IN PAGE NUMBER SEQUENCE OF THE INDEX

When submitting briefs to the Court of Appeal, the Brief Cover Page must be included in the page numbering sequence. This can be done as when setting the brief printing parameters.

- Create the brief and click Regenerate
- Ensure the Page Numbering format is set to Page
- Tick the 'From the Top' option.

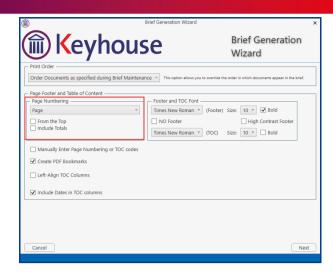

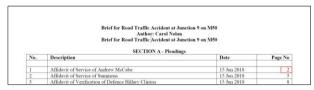

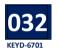

# EXCLUDE DATE COLUMN FROM TABLE OF CONTENTS

The date column is not always needed when creating a Table of Contents for a brief. There is now an option to remove the date column if it is not required.

- Create the brief and click Regenerate
- Untick 'Include Dates in TOC columns' if the date column is not required.

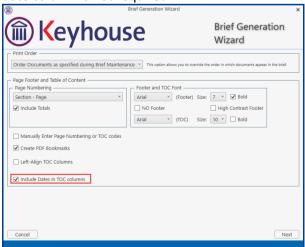

Continue to generate the brief.

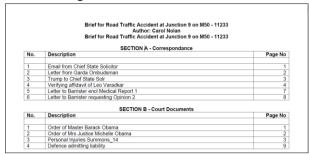

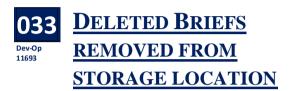

When a brief is deleted from a matter, it will now also be deleted from the document storage location.

## **BILLING**

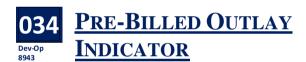

As Outlay may have to be pre-billed, a pre-billed indicator has been added to the Outlay screen.

- Create the invoice in the normal way.
- Right click to add a new bill line and select Outlay.

Tick the Pre-Billed Outlay option.

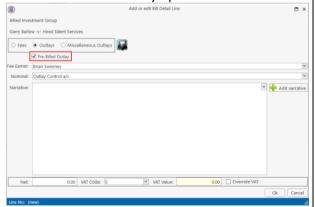

Complete the entry as normal.

## **TRANSACT.IE**

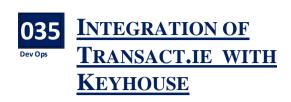

Keyhouse has introduced full integration between Keyhouse Case Management and Transact.ie, the digital conveyancing platform. Please see contact Keyhouse for further information.

## **WORD ADDIN**

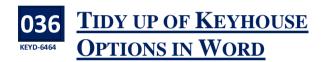

As the number of options available for Keyhouse in Word has grown, it was necessary to reduce the amount of space taken up by them. Some of these features have been added to the Options Button.

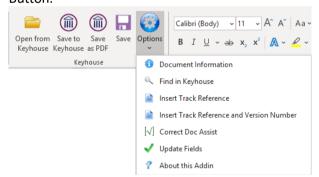

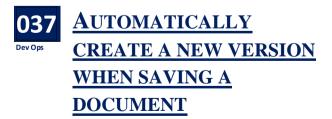

Version Control can be set to automatically happen each time you save a change to a document. This is a system setting and will apply to all documents and all users. It must be activated by your System Administrator.

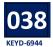

# KEEP RECOVERY COPIES OF DOCUMENTS UNTIL SAVED TO KEYHOUSE

A copy of all unsaved documents will be stored to a Recovery Location so, if there is a software failure, the document can be retrieved and save to Keyhouse using the 'Save to Keyhouse' option. The documents will be held for a period of 2 weeks.

When opening Word, the Word Addin will check the Recovery Folder and alert the user if there are documents in the folder. If the user opens the document, the system will check if it is a new document or an existing one and the user will then be prompted to save it to Keyhouse.

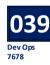

## CHANGE CONTROL FOR WORD AND EXCEL DOCUMENTS

Warnings have been added to version control. These warning will help prevent changes from being lost or overwritten in error. The warnings will be shown in both the Case Diary and Document Manager.

### Scenario 1

 User opens an old version of a document, makes changes, and saves.

A warning will appear notifying that it is not the latest version of the document.

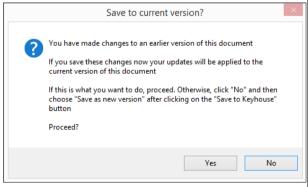

 Click Yes to continue or No to return to use the Save to Keyhouse option.

#### Scenario 2

- User 1 create or opens a document, makes changes and saves, leaving the document open.
- User 2 opens the document and makes further changes and saves the changes.
- User 1 makes additional changes to the open document on their screen and click save. The following warning will appear.

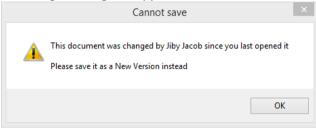

- Click OK to continue.
- If the User 1 choses to save as a new version, the following warning will appear.

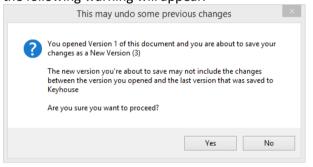

Click Yes to continue to create a new version.
 Click No, the document will not save.

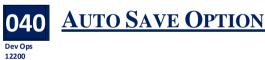

### **New Document Generator Only**

Auto Save can be turned on to ensure that documents are automatically save to Keyhouse. The will prevent documents being lost if the user forgets to save changes to a document. This feature is also available in Excel.

• Click on the Options Button on the Home Ribbon and select About this Addin.

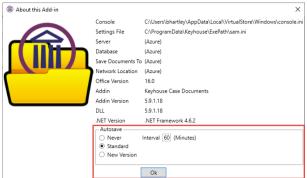

 The feature is automatically turned on using the Standard setting. However, users can change this.

Never - Document will NOT be saved to the RecoveryBackup location.

Standard - Documents will automatically be saved to the RecoveryBackup location every 60 minutes (default). The interval can be changed by each user to their required interval

New Version - This will automatically save the document at the agreed interval time but it will save it as a new version of the original document. The History will show the following:

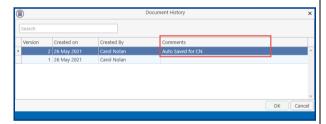

## **DICTATION**

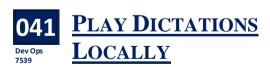

ser who are using a remote desktop or a Citrix environment can play dictations locally. However, this feature must be activated by the System Administrator. Once activated:

- Go to Setup and select Personal Settings.
- Click to the System Preferences Tab
- Tick 'Open Dictations Locally' and click OK.

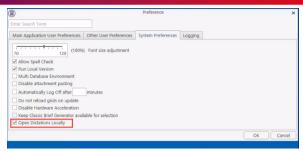

• Play the dictations in the normal way.

Once it has been set up, it will also enable documents to be opened locally, improving the response time.

- Right Click on the document in the Document Manager and select 'Open Locally'
   OR
- Right Click on the document in the Case Diary and select 'Open Attachment Locally'.

## **EMAIL ADDIN**

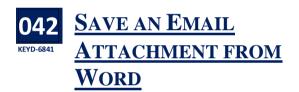

When a user opens a Word document from an email, they can now save it to the matter using the **Save to Keyhouse** button. However, they cannot use the Save button.

- Open the email attachment
- Click the Save button

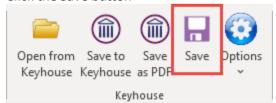

The following warning will appear

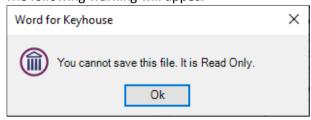

Click Save to Keyhouse

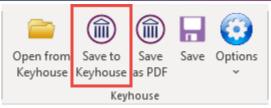

• The Advance Search dialog box opens.

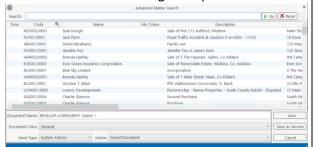

 Modify the name, set the Document Class and then either click Save or Save as New version if it a version of a document already in Keyhouse.

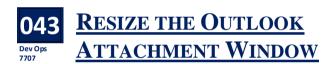

When sending an attachment and you increase the size of the Attachment window, it will now remain at the size you choose.

- Create an email and select the matter.
- Click Select Attachment.
- Resize the Attachment Window

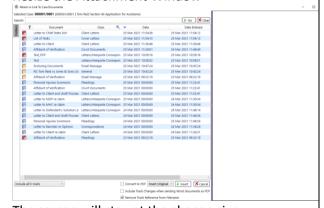

The screen will stay at the chosen size.

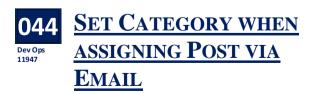

When assigning post to Keyhouse from an email the action ID can be set as Scanned Post.

- Open the Outlook and select the email with the attachment.
- Click Assign Attachment
- In the Popup window rename and classify the document.
- Using the Scroll bar at the bottom of the window, scroll and change the System Actions to General Office Work.

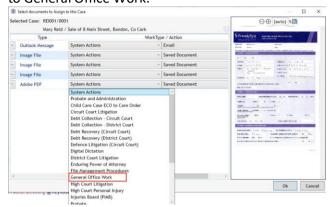

Change the Action code to Scanned Post.

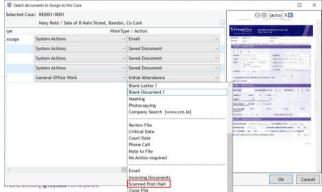

Click Ok to finish the assignment.

## **PERSONAL SETTINGS**

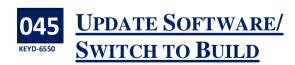

ser can now upgrade their system to the latest build. This can be done in one of two ways – using Update Software on the Help Tab or using Switch to Build from their Startup Menu. Before starting the update ensure that Keyhouse, Word, Outlook and Excel are closed as you may lose data if documents are not saved.

### Using the Update Software Option.

With this option you will automatically be updated to the latest build.

• Go to the Help Tab and click Update Software

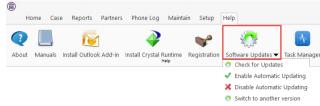

 Select Check for Updates. Note you can set the system to automatically update each time a new update is available, or you can disable the feature. The user can also choose the version to be used.

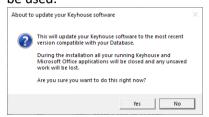

- Click Yes to continue
- The following screens may appear the first time you use this feature, click Yes to continue

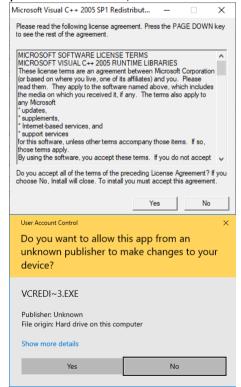

The system will start to update

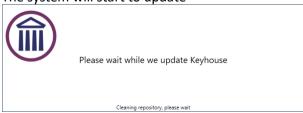

 It is recommended to have the Addins match the build being installed. Click Yes to update the Addins.

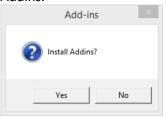

Click Yes to enable the addins to be updated

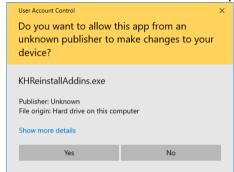

Once completed, click OK

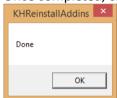

- Keyhouse will launch automatically.
- Once logged in you may get a further prompt to update scripts, if so, click OK.

### Using Switch To Build.

With this option, the user can choose the build they want to use.

• Click on the Window Button at the bottom of the screen and select Search or click into your search box.

• Type Keyhouse Switch to Build

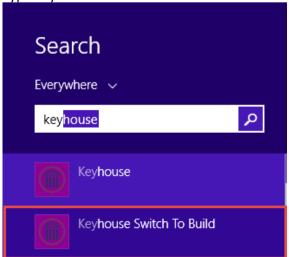

The select the build to be installed and click OK.

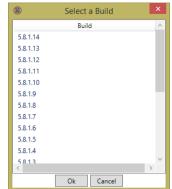

• The update will commence.

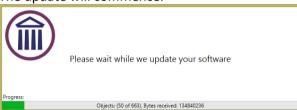

 It is recommended to have the Addins match the build being installed. Click Yes to update the Addins.

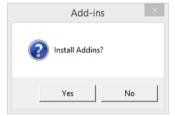

• Once completed click OK

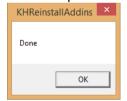

- · Keyhouse will launch automatically.
- Once logged in you may get a further prompt to update scripts, if so, click OK.

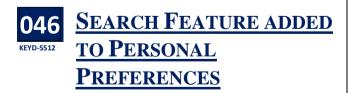

A search option has been added to the Personal Settings Preference option on the Setup Tab. This will make it easier to review options and search for the require field.

 Go to the Setup Tab and select Personal settings, then Preferences

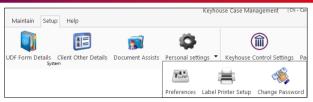

Enter a key word in the search box

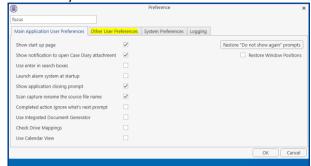

 Click to the tab that is highlighted to see the options available.

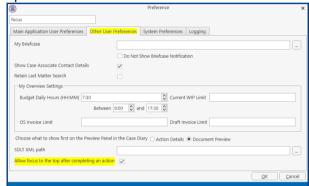

Make any changes required and click OK.

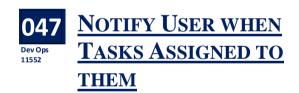

U sers can now receive notifications when tasks are assigned to them.

 On the Setup Tab, click Personal Setting and select Preferences.  On the first tab, click Get Notified of Task Assignment.

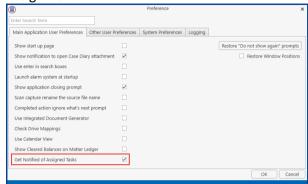

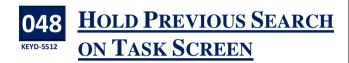

An additional option to hold the search on the Task Screen has been added to the Personal Settings.

- On the Setup Tab, click Personal Setting and select Preferences.
- Click to the Preferences Tab and tick the Retain Last Task Search

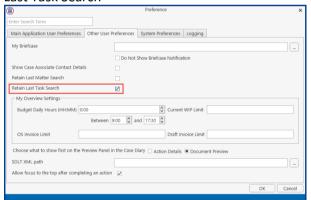

• Click Ok

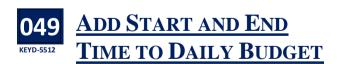

 $\mathbf{R}$  ather than using the standard 09.00 - 17.30 timeframe, users' can set the hours they work between and set the number of hours to be worked within that timeframe.

- Click on the Setup Tab and select Personal Settings.
- Click on the 'Other User Preferences'.

- In the 'My Overview Settings', set the 'Budget Daily Hours' to the amount of time to be worked e.g. 7.30
- Change the 'Between' to the period of time in which the hours are to be worked e.g. between 07.00 and 19.00.

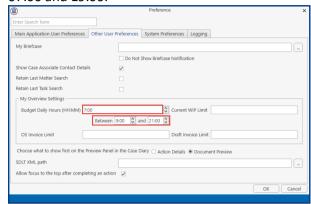

- Click OK to save the changes.
- This change will be reflected on the Day Book in Time Costing and in My Overview under Performance.

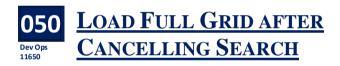

When you search for a document and then clear the search after you have finished with the document, they system automatically keeps you at the top of the screen regardless of where the document is located. However, you can now keep the document highlighted after the search is cleared.

- On the Setup Tab, click Personal Setting and select Preferences.
- Click to the System Preferences tab and tick Load Full Grid after Cancelling Search

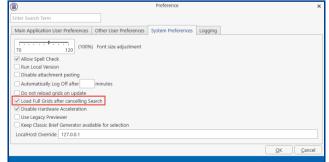

Click OK.

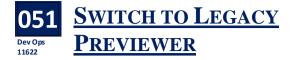

o use the Legacy Previewer rather than the new Previewer.

- On the Setup Tab, click Personal Setting and select Preferences.
- Click to the System Preferences tab and tick Use Legacy Previewer.

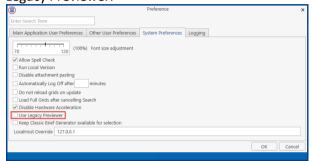

• Click Ok